# Canvas LMS

## Logging in and User Dashboard

### **Logging in to Canvas**

- In your browser (preferable Firefox or Chrome), type https://[paulding.instructure.com.](https://paulding.instructure.com/)
- Your account is automatically created in the system so you will not need to create an account.
- In the **Student ID or** Username field, enter the user name you use to log in to the computer at work – do not include the @paulding.k12.ga.us.
- Enter the password you use for the computer at work.
- Parent of a Canvas User? **Click Here For an Account** Student ID or Username Irogers Password ..... Stay signed in Forgot Password?

Click login.

#### **The Canvas User Dashboard**

The user dashboard is the first thing you see when you log in. The dashboard defaults to the course view which helps you see what is happening in all of your courses. The sidebar shows information for your courses such as a To Do list, upcoming events, and feedback.

You can return to your dashboard at any time by clicking the Dashboard link in the Global Navigation column on the left.

#### **Global Navigation**

The Global Navigation menu contains quick links to the main Canvas areas:

- Dashboard click this link from any area in Canvas to return to the dashboard
- Courses click to access your courses
- Groups shows any groups you've been added to
- Calendar click to go to the calendar page where you can view and make changes to your calendar
- Inbox click to go to your conversations inbox
- Commons click to access a digital library full of educational content; teachers can find, import, and share resources here
- Account click to access your profiles, settings, notifications, and files and to log out of Canvas
- Help click to get help at any time

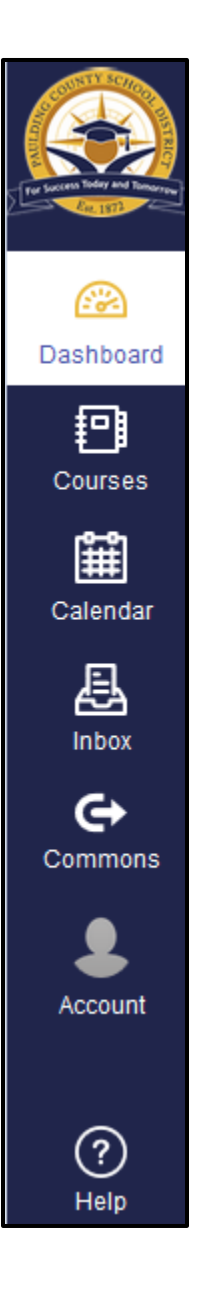

### **Course Cards**

- The dashboard displays a course card for each course you've favorited.
- The icons at the bottom of the card show course announcements, assignments, discussions, and files as long as the instructor has enabled them for the course.
- A number next to an icon shows there's a new announcement, assignment, discussion or file available for the course.
- To change the color, click the 3 dots in the top right hand corner, select a new color, and click apply. The course card color is synced with the course color on the calendar.
- To "favorite" a course so it always appears on your dashboard,
	- o click **Courses** in the Global Navigation pane and select **All Courses**.
	- o click the star in front of a course name to add the course to the dashboard.

#### **Recent Activity**

- The dashboard will show either a course view or a recent activity view which shows activity for all of your courses.
- To switch to a list of recent activities on your dashboard, click the gear icon and select **Recent Activity**. Click the gear and select **Card View** to view the course cards for the courses you've favorited.

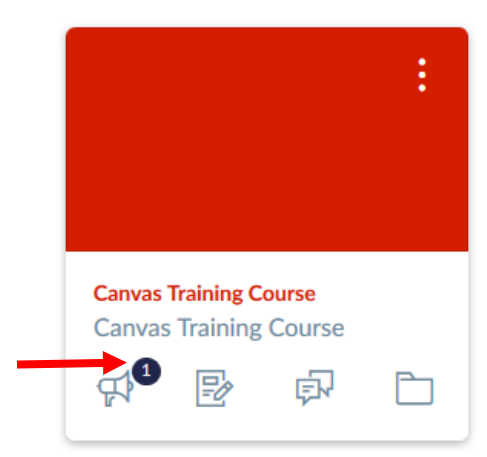

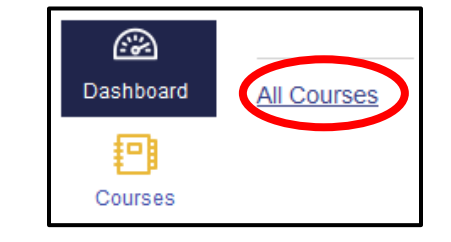

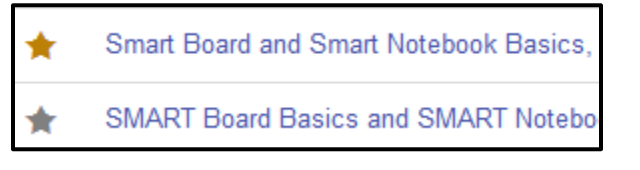

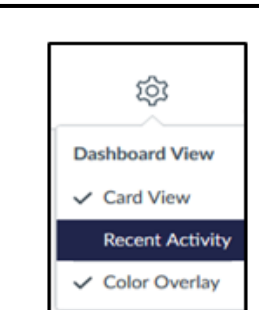

Recent Activity in Intro to SMART

1 Assignment Notification

### **Sidebar**

The sidebar shows what you need to do next across all your courses and displays the following:

- To Do lists assignments or events that need your attention such as items that need grading; items remain in the To Do section for 2 weeks
- Coming Up shows a list of activities coming up in the source schedule within the next 7 days
- Recent Feedback shows students assignment feedback from the instructor; this section appears for instructors but does not show any content
- View Grades students and teachers can click to view grades for courses

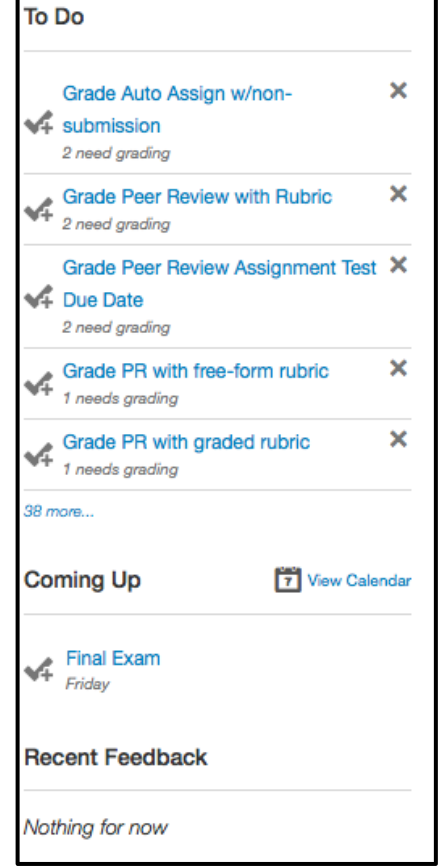